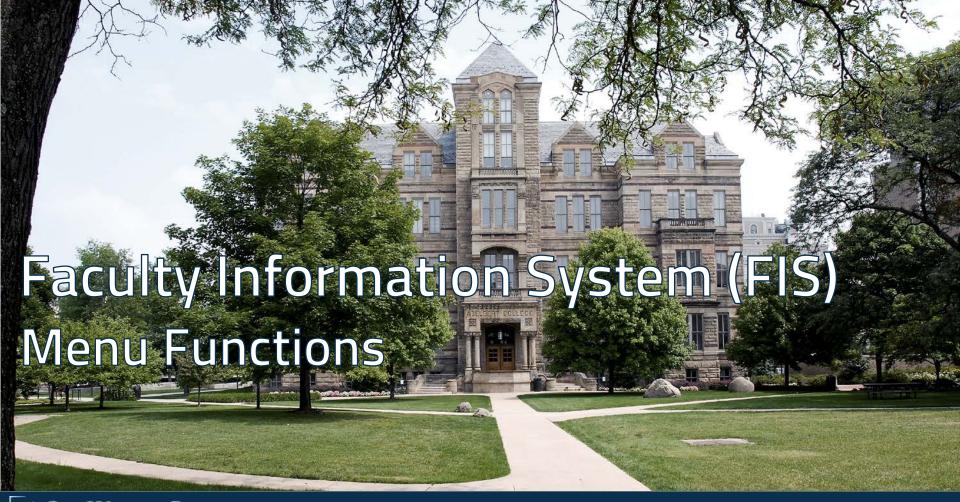

## **Menu Functions**

There are several methods to add and edit data to the FIS Database:

- Drop Down Menus ▼
- Calendar Widgets
- Open Fields & Remark Fields 🛎 🗆
- Multi-selection boxes 🗇

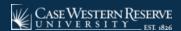

## Menu Functions: Drop Down Menus ▼

#### Many of the data fields can be populated by the Drop Down menus

- Notated by the ▼ in the right corner of the category field
- Information is already populated (e.g. the full name of the colleges, faculty categories, etc.)
- Options in menus are role-based: you will not have access to the entire FIS database

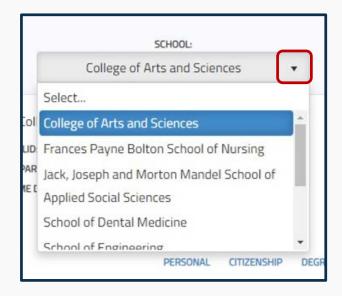

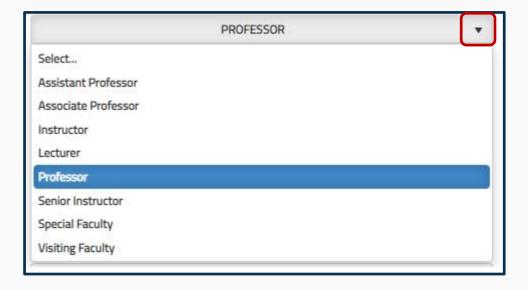

## Menu Functions: Calendar Widgets 🏢

### Select a date using the Calendar Widget IIII by clicking on the top of the field

- Use the arrows to go forwards or backwards, month by month
- Select the date by clicking on the number of the date in the area below the field header

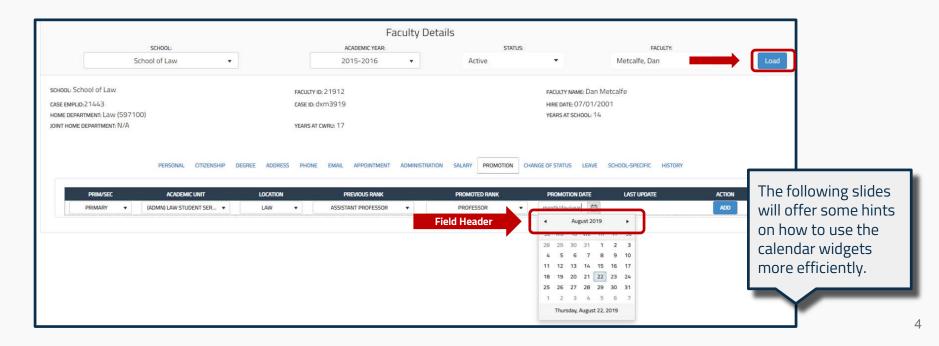

## Menu Functions: Calendar Widgets |

### Example: Selecting the date 7/1/2015 using a shortcut in the Calendar Widget

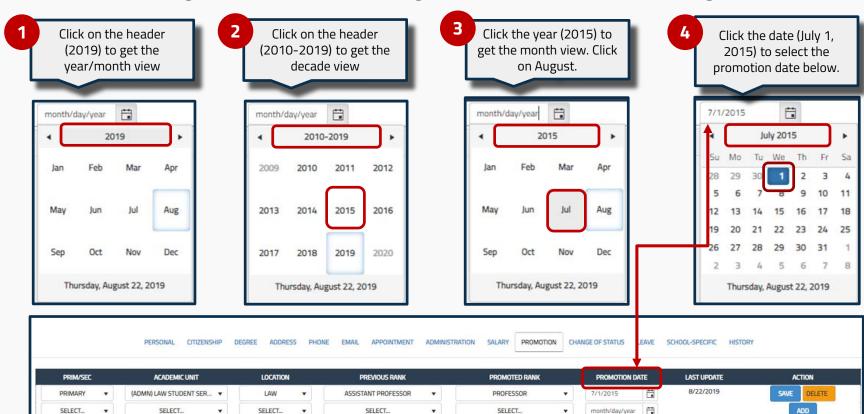

# Menu Functions: Calendar Widgets 🏢

#### Example: Instead of using the Calendar Widget, to enter the date (in this example 11/12/1978):

 Highlight the date in the open field, next to the calendar widget. Delete it.

 Highlight the entire field again and begin typing the new date. (Note: it must be highlighted in blue in order to type.)

3. Once you are finished, the date should look like this.

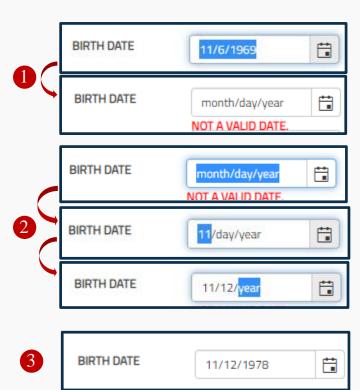

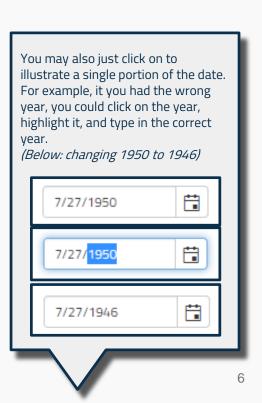

## Menu Functions: Open Fields & Remark Fields 🕿 🗆

Data can be added manually using the Open Fields and Remark Fields.

To the right are examples of **Open Fields**, usually for shorter content, such as:

- Names
- Addresses
- ID numbers
- Sometimes dates

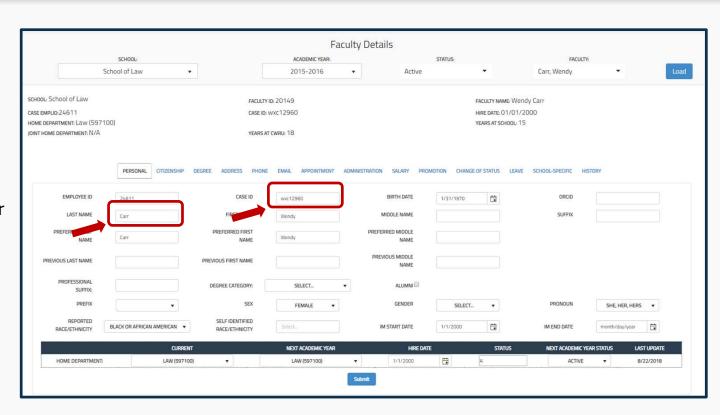

## Menu Functions: Open Fields & Remark Fields 🔈 🗆

Remark fields, are found primarily in the "Appointment" tab, for longer answers or explainations.

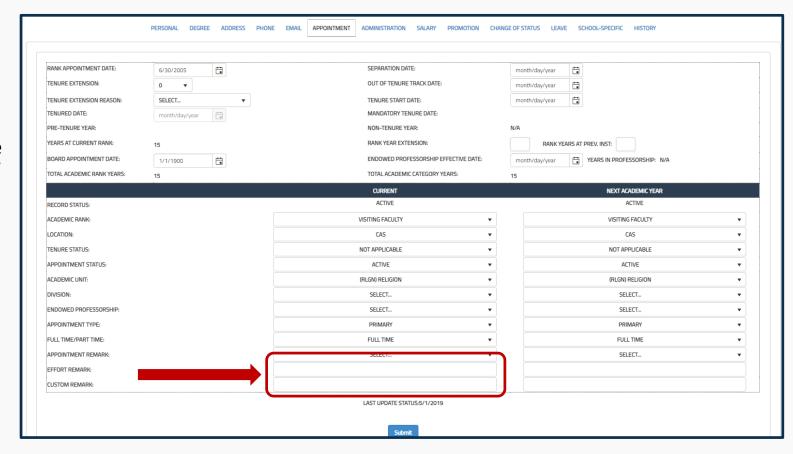

### Menu Functions: Multi-selection boxes

#### **Multi-selection boxes**

allow for one or more choices from a prepopulated, drop down menu (when available).

In the example to the right, Dr. Berry is selecting two different Self-Identified Races/Ethnicities.

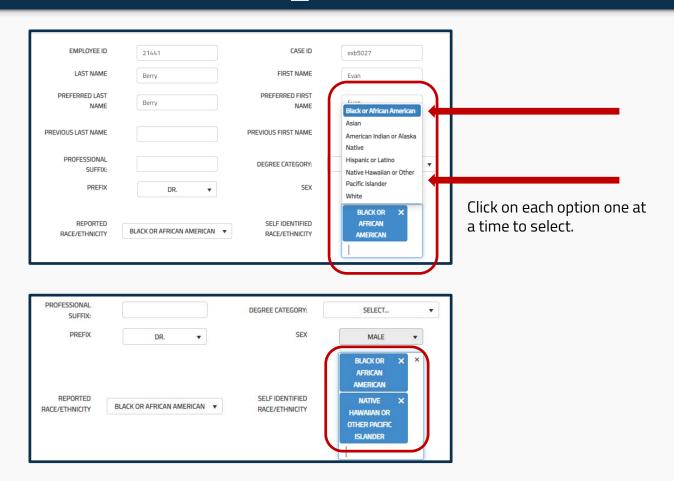

### **Faculty Information System**

Faculty Lifecycle Initiative Adelbert Hall Suite 216 2040 Adelbert Rd. Cleveland, OH 44106 216-368-2338

FIS Support fissupport@case.edu

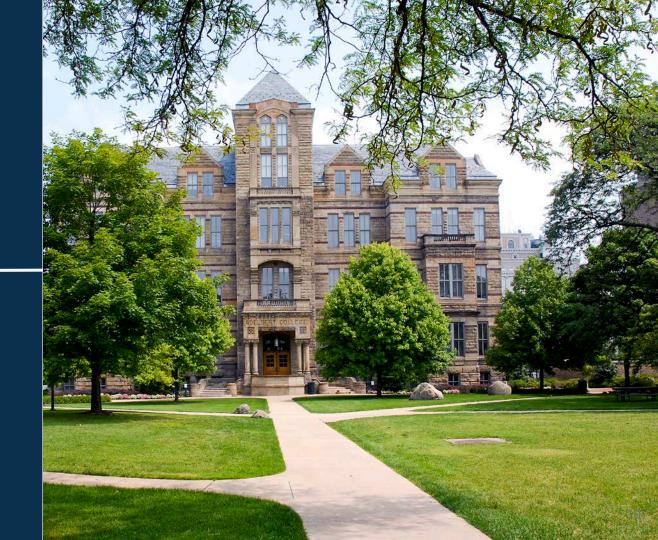